Lloyd's International Trading Advice

## **CRYSTAL & RLT ACCESS**

# How to register for a Lloyds.com account and request access to Crystal and Risk Locator Tool (RLT).

#### **Overview**

Please note that you must be a Lloyd's market participant (eg work for an active Lloyd's managing agent or syndicate, a registered Lloyd's broker, or an approved Lloyd's coverholder) to access these resources. Coverholder auditors working for a Lloyd's managing agent may receive access if the head managing agent compliance officer directly emails <a href="LITA@lloyds.com"><u>LITA@lloyds.com</u></a> with his or her express written permission. Other or non-market participants will not receive access.

Access to these tools is a two-step process. You must:

- a) register for a Lloyds.com account and then
- b) request access to Crystal and the Risk Locator Tool general business tools.

If you already have a Lloyds.com account, please skip to step 4.

#### Create a Lloyds.com account

**CREATE A LLOYD'S ACCOUNT** 

- 1 Go to <a href="https://secure.lloyds.com/registration">https://secure.lloyds.com/registration</a>.
- 2 Fill in your details. Lloyd's market participants should use their company email address and details. Click Submit.

Classification: Confidential

# Your Lloyd's account gives you access to enhanced content and services. If you already have a Lloyd's account, you can log in here. Mandatory field \* PERSONAL DETAILS Title \* Last name \* Last name \* Country of residence \* Please select Are you an insurance professional? \* Yes No COMPANY DETAILS Job title \* Company name \* Organisation type \* Please select Password \* Password \* Re-enter your password \*

☐ I accept the terms and conditions.

You'll receive an activation email. Click on the link in this email (see screenshot) to activate your account. Check your spam folder if you don't receive it in your inbox. If you don't receive it in a few hours, please contact Lloyds.com user support at <a href="mailto:usersupport@lloyds.com">usersupport@lloyds.com</a>).

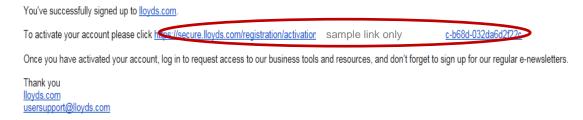

#### Request access to the tools

- 4 Go to <a href="https://secure.lloyds.com/requestaccess">https://secure.lloyds.com/requestaccess</a>. Login if prompted.
- 5 Tick the Crystal and Risk Locator Tool box and click Submit.

### Click here to find out more about these tools and your eligibility, including how long your request will take to be processed. (Link will appear in a new window).

LLOYD'S BUSINESS TOOLS AND SERVICES

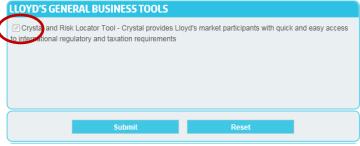

- **6** Your request will be reviewed by the LITA Team the next working day. If your request is approved, you will receive a confirmation email.
- 7 Log out of your Lloyds.com account and close your browser. Open a new browser before attempting to access Crystal (secure content) and the RLT.

#### **Contacts**

#### Questions about Crystal and RLT?

Lloyd's International Trading Advice (LITA) One Lime Street, London, EC3M 7HA, UK t: +44 (0) 20 7327 6677 e: LITA@lloyds.com

#### Technical issues (error messages)?

Information Technology Group (ITG) Lloyds.com User Support e: usersupport@lloyds.com